#### 192.168.2.123.

| Tenda            |        |             |               |                 |              | S.Co        |                                                  |                |
|------------------|--------|-------------|---------------|-----------------|--------------|-------------|--------------------------------------------------|----------------|
| Wizard           | Status | Basic       | Wireless      | Security        | Advanced     | Bandwidth C | Control                                          | Tools          |
|                  |        |             |               |                 |              |             |                                                  |                |
| LAN Setup        | Static | Assignment  |               |                 |              | Не          | elp                                              |                |
| WAN Setup        |        | IP Address  | 192.168.2.    | 123             |              | dis         | The DHCP C<br>splays informa                     |                |
| WAN Speed        |        | MAC Address | 44 : 37 :     | E6 : 4F : 37 :  | 3B Add       |             | vices that hav<br>addresses fro                  |                |
| DNS Settings     |        |             |               |                 |              | de          | vice's DHCP S                                    | Server. If you |
| MAC Clone        | Index  | IP Address  | MA            | AC Address      | Delete       |             | ould like some<br>ur network to                  |                |
| DHCP Server      | 1      | 192.168.2.1 | 23 44         | :37:E6:4F:37:3B | Delete       | the         | e same IP ado                                    | dresses, you   |
| DHCP Client List | DHCP   | Client List |               |                 |              | Re          | n use this fea<br>anually add a<br>servation ent | static DHCP    |
|                  | Refres | sh          |               |                 |              |             | ch device.<br>Important: To<br>w settings, yo    |                |
|                  | Host N | ame         | IP Address    | MAC Address     | Lease T      |             | e Save button                                    |                |
|                  | INVE-2 | 0130508IP   | 192.168.2.100 | C8:9C:DC:3B:A   | C:89 23:59:2 | 29          | Note: Remen<br>boot device a                     |                |
|                  |        |             | Save          | Cancel          |              | fini        | ish.                                             | -              |

#### **Configuration Procedures:**

- 1 Enter the last number of the IP address you want to reserve, for example, 123.
- 2 Enter the MAC address of 44:37:E6:4F:37:3B.
- 3 Click Add.
- 4 Click **Save** to save your settings.

Y

1. If the IP address you have reserved for your PC is currently used by another client, then you will not be able to obtain a new IP address from the device's DHCP server, instead, you must manually specify a different IP address for your PC to access Internet.

2. For PCs that has already obtained IP addresses, you may need to perform the Repair action to activate the configured static IP addresses.

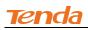

# **3 Wireless Settings**

This section includes the following:

Basic

Security

Access Control

**Connection Status** 

• To configure wireless network name, channel and other basic wireless settings, see

#### Wireless - Basic.

- To secure your wireless network, see *Wireless Security*.
- To restrict access to your wireless network, see Access Control.
- To see who are connecting to your wireless network, see Connection Status.

### 3.1 Wireless-Basic

Here you can configure the basic wireless settings of the router.

Тір------

1. The SSID is Tenda\_XXXXXX by default, where XXXXXX is the last six characters in the device's MAC address. You can find it on the label attached on the bottom of the device.

2. If you are not an advanced user, it is advisable to only change the SSID (name of the network) and channel and leave other items unchanged.

| Tenda             |                   |               |            | (9)      | Ko                                       | e<br>e                              |
|-------------------|-------------------|---------------|------------|----------|------------------------------------------|-------------------------------------|
| Wizard            | Status Basic      | Wireless      | Security   | Advanced | Bandwidth Control                        | Tools                               |
|                   | Wireless          |               |            |          | Нејр                                     |                                     |
| Security          | Enable Wireless   | ⊙ Enable      | O Disable  |          |                                          | tion allows you to                  |
| Access Control    | 802.11 Mode       | 11b/g/n Mixed | Mode       | •        | -                                        | s advisable that                    |
| Connection Status | SSID              | Tenda_762038  | }          |          |                                          | nfig the SSID and<br>ings and leave |
|                   | BSSID             | C8:3A:35:7    | 6:20:38    |          | other items<br>SSID: This<br>name of you | s is the public                     |
|                   | SSID Broadcast    | € Enabled     | C Disabled |          | network.                                 |                                     |
|                   | Channel           | 2472MHz (Cha  | innel 13)  | •        |                                          | st SSID: Wireless<br>your wireless  |
|                   | Channel Bandwidth | O 20 💿 :      | 20/40      |          | scan to see                              | performing a<br>what's available.   |
|                   | Extension Channel | 2452MHz (Cha  | innel 9)   | •        |                                          | ed, your wireless<br>isible to any  |
|                   |                   | Save          | Cancel     |          | coverage wi                              | nen they scan for<br>etwork; when   |

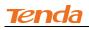

### **Configuration Procedures:**

(1) SSID: This is the public name of your wireless network.

2 **Channel:** Select a channel or select Auto to let system automatically select one for your wireless network to operate on if you are unsure. The best selection is a channel that is the least used by neighboring networks.

3 Click **Save** to save your settings.

🚽 Knowledge Center-----

1. Network Mode (802.11 Mode): Select a correct mode according to your wireless clients.

- **11b:** This network mode delivers wireless speed up to 11Mbps and is only compatible with 11b wireless clients.
- **11g:** This network mode delivers wireless speed up to 54Mbps and is only compatible with 11g wireless clients.
- **11b/g mixed:** This network mode delivers wireless speed up to 54Mbps and is compatible with 11b/g wireless clients.
- **11b/g/n mixed:** This network mode delivers wireless speed up to 300Mbps and is compatible with 11b/g/n wireless clients.

2. BSSID: This is the MAC address of the device's wireless interface.

**3. SSID Broadcast:** This option allows you to have your network names (SSIDs) publicly broadcast or if you choose to disable it, the SSIDs will be hidden.

4. **Channel Bandwidth:** Select a proper channel bandwidth to enhance wireless performance. This option is available only in 802.11b/g/n. Wireless speed in the channel bandwidth of 20/40 is 2 times in 20.

**5. Extension Channel:** This is used to ensure N speeds for 802.11n devices on the network. This option is available only in 11b/g/n mixed mode with channel bandwidth of 20/40.

### **3.2 Wireless Security**

Click **Wireless** -> **Security** to enter the Security screen. Here you can define a security key to secure your wireless network against unauthorized accesses.

| Tenda             |                                          |                    |              |                        | Kõ            |                                               |
|-------------------|------------------------------------------|--------------------|--------------|------------------------|---------------|-----------------------------------------------|
| Wizard            | Status Basic                             | Wireless           | Security     | Advanced               | Bandwidth Cor | ntrol Tools                                   |
|                   |                                          | -                  |              |                        |               |                                               |
| Basic             | Wireless Security                        |                    |              |                        | Help          | ,                                             |
| Security          | SSID                                     | "Tenda_762038      | 3"           |                        | W             | EP Key: Select Open,<br>d or Mixed WEP from   |
| Access Control    | Security Mode                            |                    |              |                        |               | prresponding drop-                            |
| Connection Status |                                          | WPA2 - PSK         |              | •                      | down<br>AS    | list.<br>Cll: Enter 5 or 13 ASCII             |
|                   | WPA Cipher Type                          |                    | TKIP C TKIP& | AES                    |               | cters. Hex: Enter 10                          |
|                   | Security Key                             | Please enter a     | valid key.   |                        | WP            | Hex characters.<br>PA/WPA2: You can           |
|                   | Key Renewal Interval                     | 86400              |              | seconds                |               | t either personal or<br>d, only ensure that   |
|                   |                                          |                    |              |                        |               | r one you select is<br>orted on your wireless |
|                   | Note:                                    |                    |              |                        | clients       |                                               |
|                   | 802.11n ONLY defi                        |                    |              |                        |               | portant: If you are an                        |
|                   | encryption methods<br>incompatible among |                    |              | eo ano mus may b       |               | nced user and have<br>gured security mode     |
|                   | Tenda optimizes wi                       |                    |              | PA will effectively pr | -             | e, you can select any                         |
|                   | your network agains                      | t unauthorized acc | esses.       |                        | mode          | e you like, only to                           |
|                   |                                          |                    |              |                        |               | e that the one you                            |
|                   |                                          | Save               | Cancel       |                        |               | se is also supported by                       |
|                   |                                          | Jave               | Carleer      |                        |               | wireless clients; if you                      |
|                   |                                          |                    |              |                        | are ne        | ew to networking and                          |

1 Configure security mode, cipher type and security key.

2 Click **Save** to save your settings.

Knowledge Center-----

**1. WEP:** WEP is intended to provide data confidentiality comparable to that of a traditional wired network.

2. Open: Wireless speed can reach up to 54Mbps if WEP - Open is selected.

3. Shared: Wireless speed can reach up to 54Mbps if WEP - Shared is selected.

**4. Mixed WEP**: Compatible with both Open and Shared. Clients can connect to your wireless network either using Open or Shared

5. Default Key: Select a key to be effective for the current WEP encryption. For example, if you

select Key 2, wireless clients must join your wireless network using this Key 2.

6. WPA-PSK: WPA personal, support AES and TKIP cipher types.

7. WPA2-PSK: WPA2 personal, support AES, TKIP and TKIP+AES cipher types.

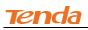

8. WPA/WPA2-PSK mixed: If selected, both WPA-PSK and WPA2-PSK secured wireless clients

can join your wireless network.

9. AES: If selected, wireless speed can reach up to300Mbps.

10. TKIP: If selected, wireless speed can reach up to 54Mbps.

**11.TKIP+AES:** If selected, both AES and TKIP secured wireless clients can join your wireless network.

12. Key Renewal Interval: Enter a valid time period for the key to be changed.

### **3.3 Access Control**

Specify a list of devices to "Permit" or "Forbid" a connection to your wireless network via the

devices' MAC Addresses. Click **Wireless -> Access Control** to enter the configuration screen.

There are three options available: Disable, Deny and Allow.

A. If you want to allow all wireless clients to join your wireless network, select

### Disable.

B. If you want to allow ONLY the specified wireless clients to join your wireless network, select

### Allow.

C. If you want to disallow ONLY the specified wireless clients to join your wireless network, select

### Deny.

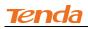

#### **Wireless Access Control Application Example:**

To only allow your own notebook at the MAC address of C8:3A:35:CC:34:25 to join your wireless

#### network

| Tenda                                                    |                                                 |                                         |                            |                      |                                         | K      | $\mathbf{Q}$                                                                                                    |                                                                  |
|----------------------------------------------------------|-------------------------------------------------|-----------------------------------------|----------------------------|----------------------|-----------------------------------------|--------|----------------------------------------------------------------------------------------------------|------------------------------------------------------------------|
| Wizard                                                   | Status                                          | Basic                                   | Wireless                   | Security             | Advanced                                | Bandwi | dth Control                                                                                                    | Tools                                                            |
| Basic<br>Security<br>Access Control<br>Connection Status | Access (<br>Configure to<br>MAC Addu<br>C8 : 34 | the wireless inte<br>MAC Filter<br>ress | Allow                      | is filtering policy. | <ul> <li>Action</li> <li>Add</li> </ul> |        | Help<br>Specify a lit<br>to allow or disi<br>connection to y<br>network via th<br>addresses. To<br>this feature, se<br>to activate it, s<br>or "Deny". | rour wireless<br>e devices'MAC<br>deactivate<br>elect "Disable"; |
|                                                          | Index<br>1                                      | MAC Add                                 | Iress<br>:CC:34:25<br>Save | Cancel               | Delete<br>Delete                        |        |                                                                                                    |                                                                  |

#### **Configuration Procedures:**

- 1 Select Allow.
- 2 Enter the MAC address of the wireless device you want to restrict. Here in this example, enter

C8:3A:35:CC:34:25.

- ③ Click Add to add the MAC address to the MAC address list.
- 4 Click **Save** to save your settings.

| Ť | )<br>Тір |
|---|----------|
| ~ | 112      |

Up to 16 wireless MAC addresses can be configured.

1. If you don't want to configure the complex wireless security settings and want to disallow others to join your wireless network, you can configure a wireless access control rule to allow only your own wireless device.

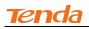

## 3.4 Connection Status

Click Wireless -> Connection Status. Here you can see a list of wireless devices connected to

the router.

| Tenda                                                    |          |               |                    |          | (9)      | NK.     | $\mathbf{Q}$                                                     |              |
|----------------------------------------------------------|----------|---------------|--------------------|----------|----------|---------|------------------------------------------------------------------|--------------|
| Wizard                                                   | Status   | Basic         | Wireless           | Security | Advanced | Bandwid | lth Control                                                      | Tools        |
| Basic<br>Security<br>Access Control<br>Connection Status | This see | ess Connectio | of connected clien | ts.      |          |         | Help<br>This section<br>of connected v<br>clients.<br>MAC: Wirel |              |
| N.                                                       | ID       | MAC Address   |                    | Bandv    | vidth    |         | address of a c                                                   | urrent host. |
| 🦉 Tip                                                    |          |               |                    |          |          |         |                                                                  |              |

1. The bandwidth here refers to the channel bandwidth instead of wireless connection rate. You can know whether there are unauthorized accesses to your wireless network by viewing the wireless client list.

# **4 Security**

This section includes the following:

**Client Filter** 

MAC Filter

URL Filter

Remote Web Management

• To restrict your LAN PCs to access certain services on Internet via their IP addresses,

### see Client Filter.

- To restrict your LAN PCs to access Internet via their MAC addresses, see MAC Filter.
- To restrict your LAN PCs to access certain websites on Internet via URL, see URL Filter.
- To enable the remote web management feature, see *<u>Remote Web Management</u>*.

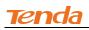

### 4.1 Client Filter

This section allows you to set the times specific clients can or cannot access the Internet via the

devices' assigned IP addresses and service port. Click **Security** to enter the configuration screen.

| <i>Tenda</i> °                      |        |                               |                  |                                                                                             |                      |           |                                                                                                    |                                                                         |
|-------------------------------------|--------|-------------------------------|------------------|---------------------------------------------------------------------------------------------|----------------------|-----------|----------------------------------------------------------------------------------------------------|-------------------------------------------------------------------------|
| Wizard                              | Status | Basic                         | Wireless         | Security                                                                                    | Advanced             | Bandwid   | ith Control                                                                                            | Tools                                                                   |
| Client Filter<br>MAC Filter         | Client |                               |                  |                                                                                             |                      |           | Нејр                                                                                                   |                                                                         |
| URL Filter<br>Remote Web Management | En     | able Client Filter<br>Default | Deny to Internet | Access from clien                                                                           | ts NOT included in b | elow list | set the times s<br>can or cannot a<br>Internet via the<br>assigned IP ad<br>port numbers. <sup>1</sup> | access the<br>devices'<br>dresses and<br>You can set                    |
|                                     | Mode   | IP                            | Port Ty          | riction or<br>details. Be<br>ly assign IP<br>devices you<br>r this function<br>It. For more |                      |           |                                                                                                    |                                                                         |
|                                     |        |                               | Save             | Cancel                                                                                      | Delete All           | Add       | information, se                                                                                        | e User Guide.<br>Id a new rule,<br>Add button ;<br>ing rule,<br>Edit or |

Knowledge Center------1. Default: The default policy for the client filter. For the packets that do not match the set rule, the

default rule is applied.

2. Filter Mode: Specify a filter mode for the rule.

• **Deny:** Disallow the packets that match the set rule to pass the router. For other packets

that do not match the set rule, the default policy is applied.

• Allow: Allow the packets that match the set rule to pass the router. For other packets that

do not match the set rule, the default policy is applied.

### **Client Filter Application Example:**

To prohibit PCs within the IP address range of 192.168.2.110--192.168.2.111 from accessing web pages during the time period of 8:00~18:00 from Monday to Friday.

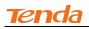

### **Configuration Procedures:**

Click Add to add a filter rule.

| <b>Tend</b> a°                                                               |        |                                                                                       |                                                             |                                              |              |         |                                                                           |                                                                                                    |
|------------------------------------------------------------------------------|--------|---------------------------------------------------------------------------------------|-------------------------------------------------------------|----------------------------------------------|--------------|---------|---------------------------------------------------------------------------|----------------------------------------------------------------------------------------------------|
| Wizard                                                                       | Status | Basic                                                                                 | Wireless                                                    | Security                                     | Advanced     | Bandwid | dth Control                                                               | Tools                                                                                                    |
| Wizard<br>Client Filter<br>MAC Filter<br>URL Filter<br>Remote Web Management | Client | Basic<br>Filter Setting<br>Filter Mode<br>Description<br>IP<br>WAN Port Range<br>Type | Deny<br>access webpag<br>192.168.2.110<br>(Specify a single | e                                            | 92.168.2.111 | Bandwid | Неір                                                                      | allows you to<br>pecific clients<br>access the<br>devices'<br>dresses and<br>fou can set<br>riction or<br>letails. Be<br>ly assign IP<br>devices you |
|                                                                              |        | Time<br>Day                                                                           | 08 💽 : 00<br>EveryDay<br>Wed 🗹<br>Save                      | ▼ ~ 18 ▼<br>□ Sun ▼ M<br>Thu ▼ Fri<br>Cancel | ion 🔽 Tue    |         | simply click the<br>to edit an exist<br>simply click the<br>Change button | e User Guide.<br>d a new rule,<br>Add button ;<br>ing rule,<br>Edit or                                                                               |

1 Filter Mode: Select Deny.

2 **Description:** Briefly describe the current rule. This field is optional.

③ **IP:** Enter a starting IP address. Here in this example, enter 192.168.2.110. Enter an ending IP address. Here in this example, enter 192.168.2.111.

(4) WAN Port Range: Enter a service port number. Here in this example, enter 80 (HTTP (port

80) is the standard protocol for web servers.).

**5** Traffic Type: Select a protocol for the traffic. If you are unsure, select Both.

6 Time: Specify a time period for the current rule to take effect. Here in this example, select8:00~18:00.

**Day:** Select a day, or several days of the week for the current rule to take effect. Here in this example, select Mon, Tue, Wed, Thur and Fri.

Click **Save** to save your settings.

- 8 Enable Client Filter: Check to enable or uncheck to disable the client filter feature.
- 9 Select Allow from the **Default** drop-down list and then click **Save**.

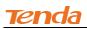

| Tenda                 |        |                                 |            |      |                       |                     |             |                                                                         |                               |
|-----------------------|--------|---------------------------------|------------|------|-----------------------|---------------------|-------------|-------------------------------------------------------------------------|-------------------------------|
| Wizard                | Status | Basic                           | Wire       | less | Security              | Advanced            | Bandwid     | dth Control                                                             | Tools                         |
| Client Filter         | Clien  | t Filter                        |            |      |                       |                     |             | Неір                                                                    |                               |
| IAC Filter            | E      | nable Client Filter<br>Default  | I<br>Allow | V    | Access from client    | s NOT included in b | pelow list  | This sectior<br>set the times s<br>can or cannot a<br>Internet via the  | access the                    |
| Remote Web Management |        |                                 | to Interr  | let  |                       | -                   |             | assigned IP ad<br>port numbers."<br>the access rest                     | dresses and<br>You can set    |
|                       | Mode   | IP                              | Port       | Type | Time<br>S M           | Day<br>T W T F S    | Action      | permission in o<br>sure to statical<br>address of the                   | ly assign IP                  |
|                       | Deny   | 192.168.2.110-<br>192.168.2.111 | 80-<br>80  | Both | 08:00-<br>18:00 × √ √ | /                   | Edit<br>Del | wish to filter fo<br>to be consisten<br>information, se                 | it. For more                  |
|                       |        |                                 |            |      |                       | Delete All          | Add         | Tips: To ad<br>simply click the<br>to edit an exist<br>simply click the | ing rule,                     |
|                       |        |                                 |            | Save | Cancel                |                     |             | Change button                                                           | next to it.<br>low clients at |
|                       |        |                                 |            | Save | Gancer                |                     |             | access Internet                                                         |                               |

Ý

1. The valid service port number range is from 1 to 65534.

2. Up to 10 filter rules can be configured.

3. If you have not set up the system time for this device, click **Tools -> Time & Date** to set up correct time and date for the rules to be effective.

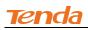

### 4.2 MAC Filter

This section allows you to restrict specific clients to access the Internet via the devices' MAC addresses. Each PC has at least an installed network adapter with a unique MAC address. Click **Security -> MAC Filter** to enter the configuration screen.

| Tenda                               |                                |          |                                       |                  | NK     |                                                                                                    |
|-------------------------------------|--------------------------------|----------|---------------------------------------|------------------|--------|----------------------------------------------------------------------------------------------------|
| Wizard                              | Status Basic                   | Wireless | Security                              | Advanced         | Bandwi | dth Control Tools                                                                                                    |
| Client Filter<br>MAC Filter         | MAC Filter<br>Enable MAC Filte | r 🗖      |                                       |                  |        | Help<br>This section allows you to                                                                                                    |
| URL Filter<br>Remote Web Management | _ Defau                        |          | Access from MAC<br>w list to Internet | addresses NOT    |        | set the times specific clients<br>can or cannot access the<br>Internet via the devices' MAC<br>Addresses. You can set the<br>access restriction or                                                 |
|                                     | Mode MAC                       | : Ti     | ne<br>S M                             | Day<br>T W T F S | Action | permission in details. For<br>more information, see User<br>Guide.<br>Tips: To add a new rule,                                                                                                    |
|                                     |                                | Save     | Cancel                                | Delete All       | Add    | simply click the Add button ;<br>to edit an existing rule,<br>simply click the Edit or<br>Change button next to it.<br>Deny: Disallow clients at<br>specified MAC addresses to<br>access Internet. |

Knowledge Center -----

**1. Default:** The default policy for the URL filter. For the packets that do not match the set rule, the default rule is applied.

2. Filter Mode: Specify a filter mode for the rule.

- **Deny:** Disallow the packets that match the set rule to pass the router. For other packets that do not match the set rule, the default policy is applied.
- Allow: Allow only the packets that match the set rule to pass the router. For other packets that do not match the set rule, the default rule is applied.

### **MAC Filter Application Example:**

Your router functions as an active DHCP server and delivers an unsecured wireless network. From time to time, you suffer from slow network speed and start to suspect unauthorized accesses to your network. You can set MAC filter rules to allow only your PC at 00:E4:A5:44:35:69 and your wireless device at 00:E4:A5:44:35:6A to access Internet via this router.

### **Configuration Procedures:**

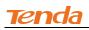

#### 1 Click **Add** to add a filter rule.

| Tenda                 |                    |                                     |                       | Kõ                                           |                                                                  |
|-----------------------|--------------------|-------------------------------------|-----------------------|----------------------------------------------|------------------------------------------------------------------|
| Wizard                | Status Basic       | Wireless Securi                     | ty Advanced           | Bandwidth Control                            | Tools                                                            |
|                       |                    |                                     |                       |                                              |                                                                  |
| Client Filter         | MAC Filter Setting |                                     |                       | Нејр                                         |                                                                  |
| MAC Filter            | Filter Mode        | Allow                               | •                     |                                              | tion allows you to                                               |
| URL Filter            | Description        | my PC                               |                       | can or cann                                  | s specific clients<br>ot access the                              |
| Remote Web Management | MAC                | 00 : E4 : A5 : 44 : :               | 35 : 69               |                                              | the devices' MAC<br>You can set the<br>iction or                 |
|                       |                    | MAC list                            |                       |                                              | in details. For<br>nation, see User                              |
|                       | Time               | 00 💌 : 00 💌 ~ 00                    | • : 00 •              | Guide.<br>Tips: To                           | add a new rule,                                                  |
|                       | Day                | ☑ EveryDay   Sun<br>Wed   Thu     F | Ti Mon Tue<br>Fri Sat | simply click<br>to edit an e<br>simply click |                                                                  |
|                       |                    | Save Cancel                         |                       | Deny: D                                      | ton next to it.<br>isallow clients at<br>AC addresses to<br>net. |

2 Filter Mode: Select Allow.

**3 Description:** Briefly describe the current rule. This field is optional.

(4) **MAC Address:** Specify the MAC address of the computer that you want to restrict, 00:E4:A5:44:35:69.

If the device already connects to your router, you can simply select its MAC address from the MAC address list drop-down list.

) Tip-----

**Time:** Use the default settings. When Time is set to 0:00 to 0:00, the rule will be applied 24 hrs/day.

6 Day: Select a day, or several days of the week for the current rule to take effect. Here in this

example, select Everyday.

 $\mathbf{ }$ 

Click Save to save your settings.

8 Repeat steps 1-7 to configure a rule for the MAC address "00:E4:A5:44:35:6A".

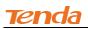

| Tenda                 |        |               |                |               |           |                                                 |                                                        |
|-----------------------|--------|---------------|----------------|---------------|-----------|-------------------------------------------------|--------------------------------------------------------|
| Wizard                | Status | Basic         | Wireless       | Security      | Advanced  | Bandwidth Control                               | Tools                                                  |
| Client Filter         | MAC F  | ilter Setting |                |               |           | Неір                                            |                                                        |
| IAC Filter            |        | Filter Mode   | Allow          |               | •         |                                                 | ion allows you t                                       |
| IRL Filter            |        | Description   | my wifi device |               |           | can or canno                                    |                                                        |
| lemote Web Management |        | MAC           | 00 : E4 : A5   | ; : 44 : 35 : | 6A        | Addresses. Y                                    | he devices' MA<br>(ou can set the                      |
|                       |        |               | MAC list       |               | •         | access restric<br>permission in<br>more informa |                                                        |
|                       |        | Time          | 00 💌 : 00      | ▼ ~ 00 ▼      | 00        | Guide.                                          | add a new rule                                         |
|                       |        | Day           | 🗹 EveryDay     | 🗖 Sun 🗖 M     | 1on 🔲 Tue | simply click t                                  | he Add button                                          |
|                       |        |               | Wed T          | Thu 🔲 Fri     | 🗖 Sat     | to edit an exi<br>simply click t                | he Edit or                                             |
|                       |        |               | Save           | Cancel        |           |                                                 | on next to it.<br>sallow clients at<br>.C addresses to |
|                       |        |               |                |               |           | access Intern                                   |                                                        |

- (9) Enable MAC Filter: Check to enable or uncheck to disable the MAC filter feature.
- (1) Select **Deny** from the **Default** drop-down list and then click **Save**.

| Tenda                                             |          |                  |            |          |                  | C           | 0                                                                                                    |                                                                                                    |
|---------------------------------------------------|----------|------------------|------------|----------|------------------|-------------|----------------------------------------------------------------------------------------------------|----------------------------------------------------------------------------------------------------|
| Wizard                                            | Status   | Basic            | Wireless   | Security | Advanced         | Bandw       | vidth Control                                                                                                    | Tools                                                                                                    |
| Client Filter                                     | MAC Filt | er               |            |          |                  |             | Неір                                                                                                    |                                                                                                    |
| MAC Filter<br>URL Filter<br>Remote Web Management | Enab     | Default          | Deny Acc   |          | addresses NOT    |             | This section<br>set the times s<br>can or cannot a<br>Internet via the<br>Addresses. Yo<br>access restricti                                                                     | access the<br>e devices' MAC<br>u can set the                                                                            |
|                                                   | Mode     | MAC              | Time       | S M      | Day<br>T W T F S | Action      | permission in o<br>more informati<br>Guide.<br>Tips: To ac                                                                                                    |                                                                                                    |
|                                                   | Allow 00 | 0:E4:A5:44:35:69 | 00:00-00:0 | 0 1      |                  | Edit<br>Del | simply click the<br>to edit an exist<br>simply click the                                                                                                    | ting rule,<br>e Edit or                                                                                                  |
|                                                   | Allow 00 | 0:E4:A5:44:35:6A | 00:00-00:0 | 0 1      |                  | Edit<br>Del | specified MAC                                                                                                    | low clients at<br>addresses to                                                                                           |
|                                                   |          |                  | Save       | Cancel   | Delete All       | Add         | access Internet<br>Allow: Allov<br>specified MAC<br>access Internet<br>Note: Rule v<br>24 hrs/day if 7<br>"0:0" ~ "0:0". E<br>the system tim<br>Tools to make<br>based function | v clients at<br>addresses to<br>t.<br>vill be applied<br>Fime is set to<br>Be sure to set<br>e correctly in<br>this time |

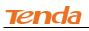

۲ip-----

1. Up to 10 MAC filter rules can be configured.

2. If you have not set up the system time for this device, click **Tools -> Time & Date** to set up correct time and date for the rules to be effective.

### 4.3 URL Filter

This section allows you to control URL access. Click **Security -> URL Filter** to enter the configuration screen.

| Tenda                                                              |                      |                           |          | Q            | ) Z          |                 | K             |                                                                                                  |                                                                         |
|--------------------------------------------------------------------|----------------------|---------------------------|----------|--------------|--------------|-----------------|---------------|--------------------------------------------------------------------------------------------------|-------------------------------------------------------------------------|
| Wizard                                                             | Status B             | asic                      | Wireless | Securi       | ity A        | Advanced        | Bandwi        | dth Control                                                                                      | Tools                                                                   |
| Client Filter<br>MAC Filter<br>URL Filter<br>Remote Web Management | URL Filter<br>Enable | URL Filter  <br>Default [ | Deny Y   | Access to UI | RL not inclu | ded in below li | st            | Help<br>This section<br>control URL acc<br>set the access<br>details to allow<br>specified PCs t | restriction in<br>or disallow                                           |
|                                                                    | Mode                 | IP                        | URL      | Time         |              | Day T F S       | Action<br>Add | simply click the<br>to edit an exist<br>simply click the                                         | e User Guide.<br>Id a new rule,<br>Add button ;<br>ing rule,<br>Edit or |
|                                                                    |                      |                           | Save     | Cance        | el           |                 |               | Change button<br>Note: Each<br>can include up                                                    | URL String                                                              |

# Knowledge Cente-----

**1. Default:** The default policy for the URL filter. For the packets that do not match the set rule, the default rule is applied.

**2. Filter Mode:** Specify a filter mode for the rule.

- **Deny:** Disallow the packets that match the set rule to pass the router. For other packets that do not match the set rule, the default policy is applied.
- Allow: Allow only the packets that match the set rule to pass the router. For other packets that do not match the set rule, the default rule is applied.

### **URL Filter Application Example:**

To prevent your home PC (192.168.2.120) from accessing "YouTube" from 8:00 to 18:00 during working days: Monday- Friday.

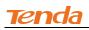

#### **Configuration Procedures:**

1 Click **Add** to add a filter rule.

| Tenda                 |                    |                        |                      |                  |               |                                                          |                                                 |
|-----------------------|--------------------|------------------------|----------------------|------------------|---------------|----------------------------------------------------------|-------------------------------------------------|
|                       | Wizard             | Status                 | Basic                | Wireless         | Security      | Advanced                                                 | Tools                                           |
| Client Filter         | URL Filter Setting |                        |                      |                  |               | Негр                                                     |                                                 |
| MAC Filter            | Filter Mode        | Deny                   |                      | *                |               | This section                                             |                                                 |
|                       | Description        | YouTube                |                      |                  |               | set the access i                                         | estriction in                                   |
| Remote Web Management | IP                 | 192.168.2.             | 120 ~ 192.168        | 3.2.120          |               | details to allow<br>specified PCs to<br>certain website: | ) access                                        |
|                       | URL String         | YouTube<br>Each URL st | tring includes up to | o 24 characters. |               | information, see<br>Tips: To add<br>simply click the     | e User Guide.<br>a new rule,<br>Add button ; to |
|                       | Time               | 08 💌 :                 | 00 💌 ~ 18            | <b>00</b>        |               | edit an existing<br>click the Edit or<br>next to it.     |                                                 |
|                       | Day                | EveryDay               | Sun Mon              | Tue Ved Th       | u 🗹 Fri 🗖 Sat | 100.00000000000                                          | RL String can characters.                       |
|                       |                    | Sav                    | /e Cance             | 1                |               | Different URL si<br>separated by a<br>10 rules can be    | comma. Up to                                    |

2 Filter Mode: Select a filter mode. Here in this example, select Deny.

3 **Description:** Briefly describe the current rule. This field is optional.

(4) IP Address: Enter the IP address you wish to restrict. Here in this example, enter "192.168.2.120".

**(5) URL String:** Enter part of or the entire domain name of the web site you wish to restrict. Separate different domain names or domain name key words with a comma, for example, "YouTube, Hollywood.com".

6 Time: Specify a time period for the current rule to take effect. Here in this example, select8:00~18:00.

**Day:** Select a day, or several days of the week for the current rule to take effect. Here in this example, select Mon, Tue, Wed, Thur and Fri.

⑦ Click **Save** to save your settings.

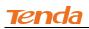

| Tenda                                                              |        |                                 |          |                     |                       |             |                                                                                                    |                                                                                                    |
|--------------------------------------------------------------------|--------|---------------------------------|----------|---------------------|-----------------------|-------------|----------------------------------------------------------------------------------------------------|----------------------------------------------------------------------------------------------------|
| Wizard                                                             | Status | Basic                           | Wireless | Security            | Advanced              | Bandwi      | dth Control                                                                                                    | Tools                                                                                                    |
| Client Filter<br>MAC Filter<br>URL Filter<br>Remote Web Management | URL F  |                                 | Deny 💌   | Access to URL no    | t included in below l | ist         | Help<br>This section<br>control URL acc<br>set the access<br>details to allow<br>specified PCs t                                                                                                    | restriction in<br>or disallow                                                                                       |
|                                                                    | Mode   | IP                              | URL      | Time S I            | Day<br>M T W T F S    | Action      | certain website<br>information, se                                                                                                    | s. For more<br>e User Guide.<br>d a new rule,                                                                       |
|                                                                    | Deny   | 192.168.2.120-<br>192.168.2.120 | YouTube  | 08:00-<br>18:00 × v |                       | Edit<br>Del | to edit an exist<br>simply click the<br>Change button<br>Note: Each                                                                                                    | ing rule,<br>Edit or<br>next to it.<br>URL String                                                                   |
|                                                                    |        |                                 | Save     | Cancel              | Delete All            | Add         | can include up<br>characters. Dif<br>strings must bo<br>by a comma. L<br>can be added!<br>Note: Rule '<br>applied 24 hrs<br>is set to "0:0" -<br>sure to set the<br>correctly in Too<br>this time based<br>effective. | ferent URL<br>e separated<br> p to 10 rules<br>will be<br>/day if Time<br>= "0:0". Be<br>system time<br>ols to make |

8 Enable URL Filter: Check to enable or uncheck to disable the URL filter feature.

9 Select **Allow** from the **Default** drop-down list and then click **Save**.

P Tip-----1.Different URL strings must be separated with a comma. To match all websites, use \* (asterisk).

2. Up to 10 filter rules can be configured.

3. If you have not set up the system time for this device, click Tools -> Time & Date to set up correct time and date for the rules to be effective.

### 4.4 Remote Web Management

The Remote management allows the device to be configured and managed remotely from the

Internet via a web browser. Click Security -> Remote Web Management to enter the

configuration screen.

Ž

1. For better security, configure a port number (between 1025-65535) as remote web management interface, do not use the number of any common service port (1-1024).

2. Make sure your WAN IP address (Internet IP address) is a public IP address. Private IP addresses are not routed on the Internet.

3. It is unsafe to make your router remotely accessible to all PCs on external network. For better

security, we suggest that only enter the IP address of the PC for remote management.

#### **Remote Web Management Application Example:**

To access your router (WAN IP address: 102.33.66.88) at your home from the PC (218.88.93.33)

at your office via the port number 8090

| <b>Tenda</b> °                                                     |        |                                                     |          |          |          |                                                                                                    |                                                                                                    |
|--------------------------------------------------------------------|--------|-----------------------------------------------------|----------|----------|----------|----------------------------------------------------------------------------------------------------|----------------------------------------------------------------------------------------------------|
| Wizard                                                             | Status | Basic                                               | Wireless | Security | Advanced | Bandwidth Control                                                                                        | Tools                                                                                                    |
| Client Filter<br>MAC Filter<br>URL Filter<br>Remote Web Management | Remo   | <b>te WEB Manag</b><br>Enable<br>Port<br>IP Address |          | Cancel   |          | the Router to<br>from the Inte<br>browser. To<br>feature, Che<br>Remote Web<br>box and spe<br>Management | feature allows<br>be managed<br>rnet via a web<br>use this<br>ck the Enable<br>Management<br>cify a Remote<br>Port.<br>Tote admin<br>t used to<br>evice from |

#### **Configuration Procedures:**

1 **Enable:** Check to enable the remote Web management feature.

| 2   | Port: This is the management port to be open to outside access. Here in this example, enter |
|-----|---------------------------------------------------------------------------------------------|
| 809 | 0.                                                                                          |

IP Address: Specify the IP address for remote management. Here in this example, enter "218.88.93.33".

4 Click **Save** to save your settings.

Type "http://102.33.66.88:8090" into your browser's address or location field and you can access the router at your home remotely.

Knowledge Center-----

**1. IP Address:** Here you can specify the IP address for remote management (When set to **0.0.0.0**, the device becomes remotely accessible to all the PCs on Internet or other external networks).

**2. Port:** This is the management port to be open to outside access. The default setting is 8080. This can be changed.

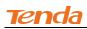

# **5** Advanced Applications

This section includes the following:

DDNS

Port Forwarding

DMZ Host

UPnP

Routing Table

• To remotely access the device via a domain name or access a server on a LAN PC, see

<u>DDNS</u> .

- To let an Internet user access a server on your LAN PC, see *Port Forwarding*.
- To let an Internet user access your LAN PC without any restriction, see **DMZ Host**.
- To automatically map the ports between WAN and LAN, see <u>UPnP</u>.
- To view routes, see *Routing Table*.

### **5.1 DDNS**

Dynamic DNS or DDNS is a term used for the updating in real time of Internet Domain Name System (DNS) name servers. We use a numeric IP address allocated by Internet Service Provider (ISP) to connect to Internet; the address may either be stable ("static"), or may change from one session on the Internet to the next ("dynamic"). However, a numeric address is inconvenient to remember; an address which changes unpredictably makes connection impossible. The DDNS provider allocates a static host name to the user; whenever the user is allocated a new IP address this is communicated to the DDNS provider by software running on a computer or network device at that address; the provider distributes the association between the host name and the address to the Internet's DNS servers so that they may resolve DNS queries. Thus, uninterrupted access to devices and services whose numeric IP address may change is maintained. Click **Advanced -> DDNS** to enter the DDNS screen.

¥тір-----

1. To use the DDNS feature, you need to have an account with one of the Service Providers in the drop-down menu first.

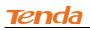

2. This router supports five DDNS service providers: dyndns and no-ip.

#### **DDNS Application Example:**

If your ISP gave you a dynamic (changing) public IP address, you want to access your router remotely (**<u>6.5 Remote Web Management</u>**) but you cannot predict what your router's WAN IP address will be, and the address can change frequently. In this case, you can use a commercial Dynamic DNS service. It lets you register your domain to their IP address and forwards traffic directed at your domain to your frequently changing IP address.

If you obtain the following account from your dyndns.org service provider:

User Name: tenda

Password: 123456

Domain Name: tenda.dyndns.org.

You want to use the PC at 218.58.98.3 to remotely access this router on port number 8090.

| Tenda           |        |                 |                |                  | 20       | KŎ      |                                                                               |                            |
|-----------------|--------|-----------------|----------------|------------------|----------|---------|-------------------------------------------------------------------------------|----------------------------|
| Wizard          | Status | Basic           | Wireless       | Security         | Advanced | Bandwid | th Control                                                                    | Tools                      |
| DDNS            | DDNS   | Config          |                |                  |          |         | Неір                                                                          |                            |
| Port Forwarding |        | DDNS Service    | Enable         | Disable          |          |         |                                                                               | es it possible             |
| DMZ Host        | DDNS   | Server Provider | dyndns         | ▼ <u>Registe</u> | r Now    |         | to associate a<br>name with a dy                                              |                            |
| UPnP            |        | User Name       | tenda          |                  |          |         | changing WAN<br>So you can acc                                                |                            |
| Routing Table   |        | Password        | •••••          |                  |          |         | establish web/<br>etc on PCs in L<br>worrying about                           | AN without                 |
|                 |        | Domain Name     | tenda.dyndns.o | rg               |          |         | IP. Before conf                                                               |                            |
|                 |        |                 | Save           | Cancel           |          |         | DDNS settings,<br>"Register Now"<br>domain name<br>DDNS service p<br>website. | to register a<br>with your |

#### **Configuration Procedures:**

1 DDNS Service: Select Enable.

② Service Provider: Select your DDNS service provider from the drop-down menu. Here in this example, select dyndns.

③ **User Name:** Enter the DDNS user name registered with your DDNS service provider. Here in this example, enter tenda.

**Password:** Enter the DDNS Password registered with your DDNS service provider. Here in this example, enter 123456.

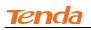

**Domain Name:** Enter the DDNS domain name with your DDNS service provider. Here in this example, enter tenda.dyndns.org.

6 Click Save to save your settings.

⑦ Click Security -> Remote Web Management, enable the Remote Web Management feature,

enter **8090** in the **Port** field, **218.58.98.3** in the **IP Address** field and then click **Save** to save your settings.

| Tenda                 |        |              |             |          | ( PAR    | YK.     | Ø)                                                                                                    |                                                          |
|-----------------------|--------|--------------|-------------|----------|----------|---------|----------------------------------------------------------------------------------------------------|----------------------------------------------------------|
| Wizard                | Status | Basic        | Wireless    | Security | Advanced | Bandwid | ith Control                                                                                                    | Tools                                                    |
|                       |        |              |             |          |          |         |                                                                                                    |                                                          |
| Client Filter         | Remo   | te WEB Manag | ement       |          |          |         | Неір                                                                                                    |                                                          |
| MAC Filter            |        | Enable       |             |          |          |         | The Remot                                                                                                    |                                                          |
| URL Filter            |        | Port         | 8090        |          |          |         | Management f<br>the Router to k                                                                                 | oe managed                                               |
| Remote Web Management |        | IP Address   | 218.58.98.3 |          |          |         | from the Interr<br>browser. To u<br>feature, Check<br>Remote Web M                                              | se this<br>the Enable                                    |
|                       |        |              | Save        | Cancel   |          |         | box and speci<br>Management F<br>Port: Remo<br>port; the port<br>access the dev<br>Internet or ext<br>networks. | fy a Remote<br>Port.<br>te admin<br>used to<br>rice from |

When the **Connection Status** on this DDNS page displays **Connected**, you can access your router from the Internet by typing your router's domain name into your browser's address or location field on your PC (218.58.98.3) followed by a colon (:) and the remote management port number. Here in this example, enter http://tenda.dyndns.org:8090.

### **5.2 Port Forwarding**

You want to share resources on your PC with your friends who are not in your LAN. But, by default, the router's firewall blocks inbound traffic from the Internet to your computers except replies to your outbound traffic. You can use the Port Forwarding feature to create exceptions to this rule so that your friends can access these files from external networks.

When accessing your PC from Internet, type "protocol://xxx.xxx.xxx.xxx:port number" into your browser's address or location field. The protocol and port are the ones used by the service and "xxx.xxx.xxx" is the WAN IP address of your router. For example, a FTP server uses the ftp protocol and 21 (standard port number).

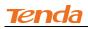

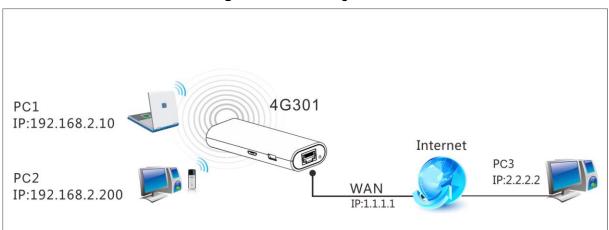

Click **Advanced -> Port Forwarding** to enter the configuration screen.

### **Application Example:**

As shown in the figure above, your PC at 192.168.0.10 connects to the router and runs a FTP

server on port number 21. Your friends want to access this FTP server on your PC from external

network.

To successfully implement the port forwarding feature, note below:

1. Make sure your WAN IP address (Internet IP address) is a public IP address. Private IP addresses are not routed on the Internet.

2. Make sure you enter correct service port numbers.

3. To ensure that your server computer always has the same IP address, assign a static IP address to your PC.

4. Operating System built-in firewall and some anti-virus programs may block other PCs from accessing resources on your PC. So it is advisable to disable them before using this feature.

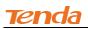

| Wizard          | Status | Basic                | Wireless      | Security    | Advance | d Bandy    | width Control                                         | Tools          |
|-----------------|--------|----------------------|---------------|-------------|---------|------------|-------------------------------------------------------|----------------|
|                 |        |                      |               |             |         |            |                                                       |                |
| DDNS            | Por    | t Forwarding         |               |             |         |            | Неір                                                  |                |
| Port Forwarding | ID     | Start Port – End Po  | rt Private IP | Protoco     | l Enal  | ole Delete | Start Port-Er<br>service ports.                       | nd Port: WAN   |
| DMZ Host        | 0.     | 21 - 21              | 192.168       | .2. 10 Both | -       |            | Enable: Cor<br>rule takes effec                       |                |
| JPnP            | 1.     | -                    | 192.168       | .2. TCP     |         |            | option is select                                      | ed.            |
| Routing Table   | 2.     | -                    | 192.168       | .2. TCP     | •       |            | Delete: Clicl<br>corresponding                        |                |
|                 | 3.     | -                    | 192.168       | .2. TCP     |         |            | that you should<br>Save to activate                   |                |
|                 | 4.     | -                    | 192.168       | .2. TCP     |         |            | operation.<br>Add to: Clic                            | k to add the   |
|                 | 5.     | -                    | 192.168       | .2. TCP     |         |            | selected comm                                         |                |
|                 | 6.     | -                    | 192.168       | .2. TCP     |         |            | Port/End Port b                                       |                |
|                 | 7.     | -                    | 192.168       | .2. TCP     |         |            | Port Forward                                          | ling allows    |
|                 | 8.     | -                    | 192.168       | .2. TCP     |         |            | you to open a r<br>service ports ar                   | nd redirect al |
|                 | 9.     | -                    | 192.168       | .2. TCP     | •       |            | traffic received<br>ports to a LAN                    | server at a    |
|                 | Wel    | I-known Service Port | DNS(53)       | Add To      | ID 0    | T          | designated IP a<br>allows remote o<br>such as PCs fro | computers,     |

#### **Configuration Procedures:**

1 Start Port: Enter the starting port number for the service. Here in this example, enter 21.

End Port: Enter the ending port number for the service. Here in this example, enter 21.

2 **Internal IP:** Enter the IP address of your local computer that will provide this service. Here in this example, enter 192.168.2.10.

- **Brotocol:** Specify the protocol required for the service utilizing the port(s).
- 4 Check **Enable** to activate this rule.
- **(5)** Click **Save** to save your settings.

If your WAN IP address is 202.33.56.88, when accessing your FTP server from external network,

your friends only need to enter ftp://202.33.56.88:21 in their browsers.

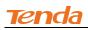

### 5.3 DMZ Host

The DMZ (De-Militarized Zone) function disables the firewall on the router for one device for a special purpose service such as Internet gaming or video conferencing applications that are not compatible with NAT (Network Address Translation). Click **Advanced -> DMZ Host** to enter the DMZ Host screen.

▲<sub>Note</sub> ------

1. DMZ host poses a security risk. A computer configured as the DMZ host loses much of the protection of the firewall and becomes vulnerable to attacks from external networks.

2. Hackers may use the DMZ host computer to attack other computers on your network.

| Tenda                                                        |        |                    |          |                                        | (PIC                 | KÖ                                                                                                    |                                                                                                    |                                                                                                    |
|--------------------------------------------------------------|--------|--------------------|----------|----------------------------------------|----------------------|----------------------------------------------------------------------------------------------------|----------------------------------------------------------------------------------------------------|----------------------------------------------------------------------------------------------------|
| Wizard                                                       | Status | Basic              | Wireless | Security                               | Advanced             | Bandwidth Co                                                                                                    | ontrol                                                                                                    | Tools                                                                                                    |
| DDNS<br>Port Forwarding<br>DMZ Host<br>UPnP<br>Routing Table |        | nce a PC is set to |          | be completely exp<br>ecome inoperative | osed to Internet, ai | Zon<br>firev<br>dev<br>serv<br>gam<br>coni<br>stat<br>of tl<br>func<br>Ente<br>the<br>you<br>hosi<br>DM2<br>from | The DMZ (C<br>e) function<br>vall on the<br>ce for a sp<br>icce such as<br>ing or vide<br>erencing. E<br>cally set th<br>se DMZ hos<br>tion to be<br>r the static<br>PC on your<br>want to set<br>. Once ena<br>C host losses<br>n device's fi<br>pomes vulne | o<br>Be sure to<br>e IP Address<br>t for this<br>consistent.<br>IP address of<br>LAN which<br>as a DMZ<br>bled, the<br>protection<br>irewall and |

#### **Configuration Procedures:**

① **DMZ Host IP Address:** The IP Address of the device for which the router's firewall will be disabled. Be sure to statically set the IP Address of that device for this function to be consistent.

- 2 Enable: Check to enable the DMZ host.
- 3 Click **Save** to save your settings.

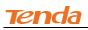

-aiT 💡

1. Be sure to statically set the IP Address of the computer that serves as a DMZ host for this function to be consistent.

\_\_\_\_\_

2. Security softwares such as anti-virus software and OS built-in firewall, etc may affect the DMZ host feature. Disable them if DMZ host fails.

### 5.4 UPNP

The Universal Plug and Play (UPnP) feature allows network devices, such as computers from Internet, to access resources on local host or devices as needed. UPnP-enabled devices can be discovered automatically by the UPnP service application on the LAN. If you use applications such as multiplayer gaming, peer-to-peer connections, real-time communications such as instant messaging, or remote assistance (a feature in Windows XP), you may need to enable Universal Plug and Play (UPnP) for better experience.

Click Advanced -> UPnP to enter the UPnP screen. The UPnP feature is enabled by default.

| Tenda                                                        |        |             |          |          |          |                                                                                                    |                                                                                                    |
|--------------------------------------------------------------|--------|-------------|----------|----------|----------|----------------------------------------------------------------------------------------------------|----------------------------------------------------------------------------------------------------|
| Wizard                                                       | Status | Basic       | Wireless | Security | Advanced | Bandwidth Control                                                                                                    | Tools                                                                                                    |
| DDNS<br>Port Forwarding<br>DMZ Host<br>UPnP<br>Routing Table | UPnP   | Enable UPnP | Save     | Cancel   |          | Help<br>The Univers<br>Play (UPnP) fei<br>network device<br>computers fro<br>access resourn<br>host or device<br>UPnP-enabled<br>be discovered<br>by the UPnP si<br>application on<br>Presently, it is<br>supported by<br>systems like W<br>and Windows | ature allows<br>es, such as<br>m Internet, to<br>ces on local<br>s as needed.<br>devices can<br>automatically<br>ervice<br>the LAN.<br>only<br>operating<br>findows ME |

# 5.5 Route Table

| <b>Tenda</b> <sup>®</sup><br>Wizard | Status Basic   | Wireless      | Security | Adva | nced      | Bandwidth Control                       | Tools                        |
|-------------------------------------|----------------|---------------|----------|------|-----------|-----------------------------------------|------------------------------|
| DDNS                                | Routing Table  |               |          |      |           | Help                                    |                              |
| Port Forwarding                     | Destination IP | Subnet Mask   | Gateway  | Нор  | Interface | Hop Coun<br>hops.                       | t: Number of                 |
| DMZ Host                            | 192.168.2.0    | 255.255.255.0 | 0.0.0    | 0    | br0       | There are                               | three types of               |
| UPnP<br>Routing Table               |                | Re            | fresh    |      |           | interfaces:<br>eth2.2, ap<br>interface, | ocli0: WAN                   |
|                                     |                |               |          |      |           | ppp0: PPF<br>br0: LAN i                 | PoE interface,<br>interface. |

Click Advanced -> Route Table to view the router's route table.

1. Destination IP: The IP address of the final destination. "0.0.0.0" indicates any network

segment.

2. Subnet Mask: The subnet mask for the specified destination.

3. Gateway: This is the next router on the same LAN segment as the router to reach.

4. Hop: This stands for the number of routers between your network and the destination.

5. Interface: The interface between your router and the final destination.

# **6 Bandwidth Control**

If there are multiple PCs behind your router competing for limited bandwidth resource, then you can use this feature to specify a reasonable amount of bandwidth for each such PC, so that no one will be over stuffed or starved to death. Click Bandwidth Control to enter the configuration interface.

V Tip-----

1. 1M=128KByte/s.

2. The volume of uplink traffic/downlink traffic should not be larger than that allowed on your router's WAN (Internet) port. You can ask your ISP to provide the volume of Internet traffic. 3. The bandwidth for ADSL/DSL line usually refers to the download bandwidth.

### **Bandwidth Control Application Example:**

You share a 4M-broadband service with your neighbor (at 192.168.2.125). He always downloads a

# **Tend**a

large volume of data from Internet, which sharply frustrates your Internet surfing experience; you can use this feature to set limits for the volume of Internet traffic he can get. For example, you can split the 4M into two, so your neighbor can only use up to 2M Internet traffic and you can enjoy 2M.

| Tenda             |                                                                                       |                                                                                                    |                                                                                                    |
|-------------------|---------------------------------------------------------------------------------------|----------------------------------------------------------------------------------------------------|----------------------------------------------------------------------------------------------------|
| Wizard            | Status Basic                                                                          | Wireless Security Advanced Band                                                                                                    | width Control Tools                                                                                                    |
| Bandwidth Control | Bandwidth Control<br>Enable Bandwidth Control<br>IP Address<br>Upload Limit<br>Enable | Image: Security         Advanced         Band           Image: Security         Advanced         Band           Image: Security         Advanced         Band           Image: Security         Image: Security         Image: Security           Image: Image: Security         Image: Security         Image: Security           Image: Image: Image: Security         Image: Security         Image: Security           Image: Image: Imag | Help<br>Use this section to<br>manage bandwidth<br>allocation to devices on your<br>LAN.<br>Upload/Download Limit:<br>Set a limit to regulate<br>upload/download<br>bandwidth of PCs on the<br>LAN. |
|                   | ID IP Range                                                                           | Add to List Uplink Downlink Enable Edit Delete                                                                                                    | Upload/Download Limit:<br>Set a upload/download limit<br>on specified PC(s).                                                                                                    |
|                   | 1 192.168.2.125~125                                                                   | 32   256   √   Edit   Delete     Save   Cancel                                                                                                    |                                                                                                    |

### **Configuration Procedures:**

(1) Enable Bandwidth Control: Check the Enable box to enable the Bandwidth Control feature.

② **IP Address:** Enter the last number of the IP address. Here in this example, enter 125 in both boxes.

③ **Upload Limit:** Set a limit to regulate upload bandwidth of PCs on the LAN. Here in this example, enter 32 in both boxes.

(4) Download Limit: Set a limit to regulate download bandwidth of PCs on the LAN. Here in this

example, enter 256 in both boxes.

**(5) Enable:** Check to enable the current rule.

6 Add to List: Click to add current rule to the rule list.

**Output** Click **Save** to save your settings.

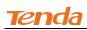

# 7 Tools

This section explains the following:

Time & Date

Firmware Upgrade

Backup & Restore

**Restore Factory Default** 

Change Password

Logs

Reboot

- To configure system time, see <u>Time & Date</u>.
- To upgrade firmware, see *Firmware Upgrade*.
- To backup or restore configurations, see **<u>Backup & Restore</u>**.
- To restore factory default settings, see <u>Restore to Factory Default Settings</u>.
- To change login password, see *Change Password*.
- To view system and WAN logs, see *Logs*.
- To restart device, see <u>**Reboot**</u>.

### 7.1 Time& Date

Click **Tools -> Time & Date** to enter the time screen.

 Тір-----

Configured time and date info will be lost if the device gets disconnected from power supply. However, it will be updated automatically when the device reconnects to Internet. To activate time-based features (e.g. firewall), the time and date info shall be set correctly first, either manually or automatically.

### A. Sync with Internet time servers

| Tenda                                      |        |                  |                 |                   |           | Looo                                                                                                    |                                                                                                    |
|--------------------------------------------|--------|------------------|-----------------|-------------------|-----------|----------------------------------------------------------------------------------------------------|----------------------------------------------------------------------------------------------------|
| Wizard                                     | Status | Basic            | Wireless        | Security          | Advanced  | Bandwidth Control                                                                                                    | Tools                                                                                                    |
| Time & Date                                | Time   | & Date           |                 |                   |           | Help                                                                                                    |                                                                                                    |
| Firmware Upgrade                           | Inte   | rnet Time Server | •               |                   |           |                                                                                                    | s used to set                                                                                                    |
| Backup & Restore                           |        | Sync Interval    | 2 hours         |                   | •         | the device's sy<br>You can choose                                                                                                    |                                                                                                    |
| Restore Factory Default<br>Change Password |        | Time Zone        |                 | ijing,Chongqing,H |           | time manually<br>GMT time from<br>and the system                                                                                                    | n the Internet<br>n will                                                                                               |
| Logs                                       | Inpu   | ıt Time And Date | 2013 - 0        | 9 - 28 00         | : 56 : 15 | automatically of server to synch                                                                                                    |                                                                                                    |
| Reboot                                     |        |                  | Copy Yo<br>Save | ur PC's Time      |           | time.<br>Note: Syste<br>lost when the o<br>disconnected f<br>supply. Howev<br>updated auton<br>the device reco<br>Internet. To ac<br>based features<br>firewall), the tii<br>info shall be se<br>first, either ma<br>automatically. | rom power<br>er, it will be<br>natically when<br>ponnects to<br>tivate time-<br>; (e.g.<br>me and date<br>et correctly |

### **Configuration Procedures:**

- nternet Time Server: If enabled, time and date will be updated automatically from the Internet. Check to enable the feature.
- ② Sync Interval: Specify a time interval for periodic update of time and date information from the Internet.
- ③ **Time Zone:** Select your current time zone.
- 4 Click **Save** to save your settings.

| Tenda                                                                                                    |                                                                                          |          |                                                             |                   |         |                                                                                                    |                                                                                                    |
|----------------------------------------------------------------------------------------------------|------------------------------------------------------------------------------------------|----------|-------------------------------------------------------------|-------------------|---------|----------------------------------------------------------------------------------------------------|----------------------------------------------------------------------------------------------------|
|                                                                                                    |                                                                                          |          |                                                             |                   |         | <u> </u>                                                                                                    |                                                                                                    |
| Wizard                                                                                                    | Status Basic                                                                             | Wireless | Security                                                    | Advanced          | Bandwid | ith Control                                                                                                    | Tools                                                                                                    |
| Time & Date<br>Firmware Upgrade<br>Backup & Restore<br>Restore Factory Default<br>Change Password<br>Logs<br>Reboot | Time & Date<br>Internet Time Server<br>Sync Interval<br>Time Zone<br>Input Time And Date | 2013 -   | eijing,Chongqing,H<br>10 - 01 00<br>pur PC's Time<br>Cancel | ▼<br>-<br>57 : 15 |         | the device's sys<br>You can choose<br>time manually o<br>GMT time from<br>and the system<br>automatically co<br>server to synch<br>time. | to set the<br>or get the<br>the Internet<br>will<br>onnect to NTP<br>ronize the<br>n time will be<br>evice is<br>om power<br>rr, it will be<br>atically when<br>nnects to<br>iviate time-<br>(e.g.<br>te and date<br>t correctly |

#### B. Set Time and Date Manually/Sync with Your PC

#### **Configuration Procedures:**

1 Internet Time Server: If enabled, time and date will be updated automatically from the Internet. Uncheck to disable the feature.

2 Specify the time and date manually or click the Copy Your PC's Time to automatically copy your PC's time to the device.

3 Click **Save** to save your settings.

And then go to **Status** to make sure the system time is correctly updated.

### 7.2 Firmware Upgrade

Click **Tools -> Firmware Upgrade** to enter the configuration screen. Firmware upgrade is released periodically to improve the functionality of your device and also to add new features. If you run into a problem with a specific feature of the device, log on to our website (www.tendacn.com) to download the latest firmware to update your device. If you run into a problem with a specific feature of the device, log on to our website (www.tendacn.com) to download the latest firmware to update your device. If you run into a download the latest firmware to update your device.

# **Tenda**

▲<sub>Note</sub> ------

1. Before you upgrade the firmware, make sure you are having a correct firmware. A wrong firmware may damage the device.

2. It is advisable that you upgrade the device's firmware over a wired connection. DO NOT interrupt the power to the router when the upgrade is in process otherwise the router may be permanently damaged.

### **Configuration Procedures:**

1 Click Browse.

| Tenda                                                                                                    |                            |                                                                   |                 |                             | P3O                             | KO                                                                                                    |                                                                                               |
|----------------------------------------------------------------------------------------------------|----------------------------|-------------------------------------------------------------------|-----------------|-----------------------------|---------------------------------|----------------------------------------------------------------------------------------------------|-----------------------------------------------------------------------------------------------|
| Wizard                                                                                                    | Status                     | Basic                                                             | Wireless        | Security                    | Advanced                        | Bandwidth Control                                                                                              | Tools                                                                                         |
| Time & Date<br>Firmware Upgrade<br>Backup & Restore<br>Restore Factory Default<br>Change Password<br>Logs<br>Reboot | Note: U<br>feature:<br>Sel | s.<br>ect Firmware File<br>t System Version<br>o not power off th | V1.01.02; Relea | Browse<br>Ise Date:Sep 9 20 | er functionality or n<br>Update | firmware, go<br>www.tendacn<br>Browse: Cli<br>and select the<br>firmware for u<br>Upgrade: C<br>the device. Th | com.<br>ck to locate<br>: latest<br>ipdate.<br>Click to update<br>ne device<br>natically when |

- 2 Select the upgrade file and click **Open**.
- 3 Click **Update**.

| Tenda                   |                                                 |                         | 250                   | Köĭ              |                                                             |
|-------------------------|-------------------------------------------------|-------------------------|-----------------------|------------------|-------------------------------------------------------------|
| Wizard                  | Status Basic Wireless                           | Security                | Advanced              | Bandwidth Cor    | trol Tools                                                  |
| Time & Date             | Fireware Update                                 |                         |                       | Help             | ,                                                           |
| Firmware Upgrade        | Note: Use this section to update your route     | er's software for bette | er functionality or n | ew To            | o download latest                                           |
| Backup & Restore        | features.<br>Select Firmware File C:\Users\luck | me\Deskt Browse         | Update                | www.1            | are, go to<br>tendacn.com.                                  |
| Restore Factory Default | Current System Version V1.01.02; Rel            | ease Date:Sep 9 201     | 3                     |                  | owse: Click to locate<br>elect the latest                   |
| Change Password         | Note: Do not power off the router while up      |                         |                       |                  | are for update.<br>grade: Click to update                   |
| Logs<br>Reboot          | damaged.                                        |                         |                       | the de<br>restar | evice. The device<br>ts automatically when<br>te completes. |

(4) Click **OK** on the appearing screen and wait for it to complete.

When upgrade is completed, view **Current System Version.** It should display the firmware you load.

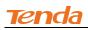

### 7.3 Backup & Restore

Once you have configured the device the way you want it, you can save these settings to a configuration file on your local hard drive that can later be imported to your device in case that the device is restored to factory default settings. Click **Tools -> Back & Restore** to enter the configuration screen.

### **Backup Configuration Procedures:**

1 Click Backup.

| Tenda                                                                                                    |         |                                                                       |           |                      |          |                                                                                                    |                                                                                                   |  |  |  |  |
|----------------------------------------------------------------------------------------------------|---------|-----------------------------------------------------------------------|-----------|----------------------|----------|----------------------------------------------------------------------------------------------------|---------------------------------------------------------------------------------------------------|--|--|--|--|
| Wizard                                                                                                    | Status  | Basic                                                                 | Wireless  | Security             | Advanced | Bandwidth Control                                                                                                    | Tools                                                                                             |  |  |  |  |
| Time & Date<br>Firmware Upgrade<br>Backup & Restore<br>Restore Factory Default<br>Change Password<br>Logs<br>Reboot | Note: U | <b>p &amp; Restore</b><br>se this section to b<br>ave Settings to Loc | al Backup | tings or restore pro | _        | copy of the o<br>settings to yo<br>drive. Click t<br>button to loc<br>configuration<br>saved previo<br>local hard do | ate and select a<br>file that is<br>usly to your<br>ive. And then<br>store" button to<br>evice to |  |  |  |  |

2 Click **OK** on the appearing window.

| Message from webpage | x                                 |
|----------------------|-----------------------------------|
| Please select a dire | ectory before exporting settings. |
|                      | OK Cancel                         |

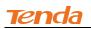

3 Click Save on the File Download window.

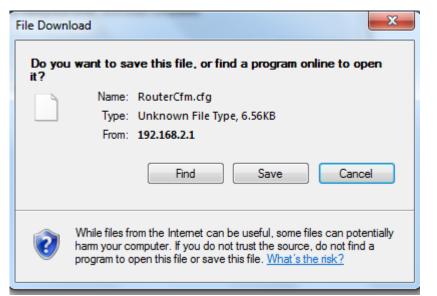

④ Select a local hard drive to save the file and click **Save**.

| Save As               |                   |                    |                  |        | x |
|-----------------------|-------------------|--------------------|------------------|--------|---|
|                       | ckyme 🕨 Downloads | • <sup>4</sup> 7   | Search Downloads |        | ٩ |
| Organize 🔻 Ne         | w folder          |                    |                  | ≡ •    | 0 |
| ☆ Favorites           | ▲ Name            | A                  | Date modified    | Туре   |   |
| 💻 Desktop ᠾ Downloads |                   | No items match you | ur search.       |        |   |
| 🖳 Recent Places       | Ξ                 |                    |                  |        |   |
| Cibraries             |                   |                    |                  |        |   |
| ↓ Music               |                   |                    |                  |        |   |
| Pictures              |                   |                    |                  |        |   |
| 📑 Videos              |                   |                    |                  |        |   |
| 🖳 Computer            | + -               | Ш                  |                  |        | • |
| File <u>n</u> ame:    | RouterCfm         |                    |                  |        | - |
| Save as <u>t</u> ype: | CFG File          |                    |                  |        | - |
| Alide Folders         |                   |                    | Save             | Cancel |   |

### **To Restore Configurations:**

1 Click **Browse**.

| Tenda                                                                                                    |         |                                                                                      |           | No the              | 930      | Kŏ      |                                                                                                    |                                                                                                    |
|----------------------------------------------------------------------------------------------------|---------|--------------------------------------------------------------------------------------|-----------|---------------------|----------|---------|----------------------------------------------------------------------------------------------------|----------------------------------------------------------------------------------------------------|
| Wizard                                                                                                    | Status  | Basic                                                                                | Wireless  | Security            | Advanced | Bandwid | Ith Control                                                                                                    | Tools                                                                                                    |
| Time & Date<br>Firmware Upgrade<br>Backup & Restore<br>Restore Factory Default<br>Change Password<br>Logs<br>Reboot | Note: U | IP & Restore<br>Use this section to b<br>Save Settings to Loc<br>d Settings From Loc | al Backup | ings or restore pro |          |         | Help<br>Click "Backu<br>copy of the der<br>settings to you<br>drive. Click the<br>button to locat<br>configuration fi<br>saved previous<br>local hard driv<br>click the "Resto<br>reset your devi<br>previous settin | r local hard<br>"Browse"<br>e and select a<br>le that is<br>ly to your<br>e. And then<br>rre" button to<br>ce to |

2 Select the configuration file that is saved previously to your local hard drive and click **Open**.

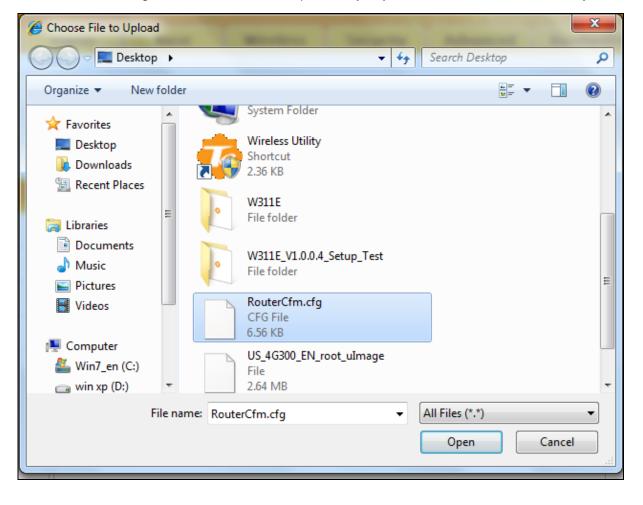

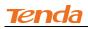

③ Click the **Restore** button to reset your device to previous settings.

| Tenda                   | C C C C C C C C C C C C C C C C C C C                                           |                                                                             |
|-------------------------|---------------------------------------------------------------------------------|-----------------------------------------------------------------------------|
| Wizard                  | Status Basic Wireless Security Advanced Band                                    | width Control Tools                                                         |
| Time & Date             | Backup & Restore                                                                | Нејр                                                                        |
| Firmware Upgrade        | Note: Use this section to backup current settings or restore previous settings. | Click "Backup" to save a                                                    |
| Backup & Restore        | Save Settings to Local Backup                                                   | copy of the device's current<br>settings to your local hard                 |
| Restore Factory Default | Load Settings From Local C:\Users\luckyme\Deskt Browse Restore                  | drive. Click the "Browse"<br>button to locate and select a                  |
| Change Password         |                                                                                 | configuration file that is<br>saved previously to your                      |
| Logs                    |                                                                                 | local hard drive. And then                                                  |
| Reboot                  |                                                                                 | click the "Restore" button to<br>reset your device to<br>previous settings. |

### 7.4 Restore to Factory Default Settings

Click Tools -> Restore Factory Default to enter the configuration screen. Here you can reset the

device to factory default settings.

▲<sub>Note</sub> ------

1. If you enable this option, all current settings will be deleted and be restored to factory default values. You will have to reconfigure Internet connection settings and wireless settings.

2. Do not restore factory default settings unless the following happens:

- You need to join a different network or unfortunately forget the login password.
- You cannot access Internet and your ISP or our technical support asks you to reset the router.

| Tenda                                                                                                    |         |                                                          |                       |                    |                   |                                                                                                    |                                        |  |  |
|----------------------------------------------------------------------------------------------------|---------|----------------------------------------------------------|-----------------------|--------------------|-------------------|----------------------------------------------------------------------------------------------------|----------------------------------------|--|--|
| Wizard                                                                                                    | Status  | Basic                                                    | Wireless              | Security           | Advanced          | Bandwidth Control                                                                                                    | Tools                                  |  |  |
| Time & Date Time & Date Firmware Upgrade Backup & Restore Restore Factory Default Change Password Logs Reboot | To rest | e to Factory I<br>ore factory defaul<br>store to Factory | ts, click the "Restor | e to Factory Defau | lt" button below. | Help<br>The device<br>to factory defi<br>option is enab<br>Default Passw<br>Default IP:192<br>Default Subne<br>Mask:255.250 | oled.<br>rord:admin<br>2.168.2.1<br>rt |  |  |

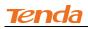

#### The factory default settings are listed below:

- IP Address: 192.168.2.1
- Subnet Mask: Enter 255.255.255.0.
- Password: admin

For device's factory default settings, see Appendix 3 Factory Default Settings.

### 7.5 Change Password

Click Tools -> Change Password to enter the configuration screen. It is strongly recommended

that you change the factory default login password. Otherwise, anyone in your network can access

this utility to change your settings.

<u></u>Тір-----

1. The default login password is admin.

2. The valid password must be between 3~12 characters and only include letters, numbers and underscore.

| Tenda                                                                                                    |         |                                                |                                |                       | 20         | Rô        | ×0                                                                                                    |                                                                                                    |
|----------------------------------------------------------------------------------------------------|---------|------------------------------------------------|--------------------------------|-----------------------|------------|-----------|----------------------------------------------------------------------------------------------------|----------------------------------------------------------------------------------------------------|
| Wizard                                                                                                    | Status  | Basic                                          | Wireless                       | Security              | Advanced   | Bandwidth | n Control                                                                                                    | Tools                                                                                                    |
| Time & Date<br>Firmware Upgrade<br>Backup & Restore<br>Restore Factory Default<br>Change Password<br>Logs<br>Reboot | Confirm | Old Password<br>New Password<br>n New Password | Password can on<br>underscore. | ly include letters, t | numbers or |           | Help<br>Device's del<br>password is "ac<br>advisable to ch<br>better security.<br>anyone in your<br>access this utilit<br>change your se<br>Old Password. I<br>device for the f<br>password is ad<br>default. Note:P. | Imin". It is<br>ange it for<br>Otherwise,<br>network may<br>ty to view or<br>ttings.<br>rd: Enter the<br>If you use the<br>irst time, the<br>min by |

#### **Configuration Procedures:**

- ① **Old Password:** Enter the current login password.
- 2 **New Password:** Input a new password.
- **3** Confirm New Password: Re-enter the new password for confirmation.
- 4 Click **Save** to save your settings.

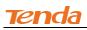

# 7.6 Logs

Click Tools -> Logs to enter the logs screen. Here you can view the history of the device's actions

upon system startup.

Three types of logs are available: System, sntp and ddns.

| Tenda                                               |        |                     |        |                                                                                            |        |                                                                    |                 |  |  |  |  |
|-----------------------------------------------------|--------|---------------------|--------|--------------------------------------------------------------------------------------------|--------|--------------------------------------------------------------------|-----------------|--|--|--|--|
| Wizard                                              | Status | Basic Wire          | eless  | Security Advanced                                                                          | Bandwi | idth Control                                                       | Tools           |  |  |  |  |
| Time & Date<br>Firmware Upgrade<br>Backup & Restore | Logs   | efresh Clear S      | T      | Help<br>The Logs option allows<br>you to view all events that<br>occur upon system startup |        |                                                                    |                 |  |  |  |  |
| Restore Factory Default                             | Index  | Time                | Туре   | Content                                                                                    |        | and check whether there are<br>attacks present in your<br>network. |                 |  |  |  |  |
| Change Password                                     | 1      | 2000-01-01 00:00:01 | system | Wireless interface up!                                                                     |        |                                                                    |                 |  |  |  |  |
| Logs<br>Reboot                                      | Page 1 |                     |        |                                                                                            |        | Note: Logs v<br>cleared automa<br>reaches 15 pag<br>150 entries).  | tically once it |  |  |  |  |

## 7.7 Reboot

When a certain feature does not take effect or the device fails to function correctly, try rebooting the device.

| Tenda                                                           |                         |                                                                                                    |          |          |          |         |             |       |  |  |  |
|-----------------------------------------------------------------|-------------------------|----------------------------------------------------------------------------------------------------|----------|----------|----------|---------|-------------|-------|--|--|--|
| Wizard                                                          | Status                  | Basic                                                                                                    | Wireless | Security | Advanced | Bandwid | ith Control | Tools |  |  |  |
| Time & Date                                                     | Reboot                  | Help<br>Rebooting the device<br>activates new settings. All<br>connections will be<br>disconnected automatically<br>while rebooting. |          |          |          |         |             |       |  |  |  |
| Firmware Upgrade<br>Backup & Restore<br>Restore Factory Default | Click the but<br>Reboot |                                                                                                    |          |          |          |         |             |       |  |  |  |
| Change Password<br>Logs                                         |                         |                                                                                                    |          |          |          |         |             |       |  |  |  |
| Reboot                                                          |                         |                                                                                                    |          |          |          |         |             |       |  |  |  |

# **IV** Appendix

# 1 Configure PC TCP/IP Settings

## Windows 7

#### 1 Click Start -> Control Panel.

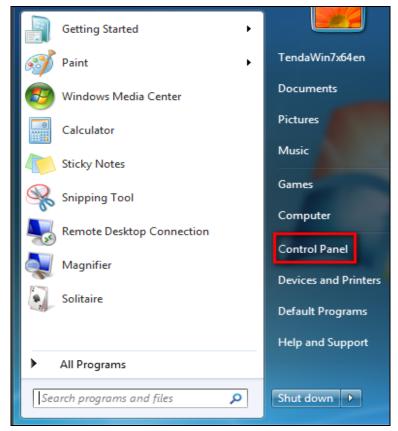

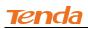

#### 2 Click Network and Internet.

| Control Panel >                      | ✓ 4y Search Control Panel                                                 |
|--------------------------------------|---------------------------------------------------------------------------|
| Adjust your computer's settings      | View by: Category 🔻                                                       |
| System and Security                  | User Accounts and Family Safety                                           |
| Review your computer's status        | Add or remove user accounts                                               |
| Back up your computer                | Set up parental controls for any user                                     |
| Find and fix problems                | Appearance and Personalization                                            |
| Network and Internet                 | Change the theme                                                          |
| View network status and tasks        | Change desktop background                                                 |
| Choose homegroup and sharing options | Adjust screen resolution                                                  |
| Hardware and Sound                   | Clock, Language, and Region                                               |
| View devices and printers            | Change keyboards or other input methods                                   |
| Add a device                         | Change display language                                                   |
| Programs<br>Uninstall a program      | Ease of Access<br>Let Windows suggest settings<br>Optimize visual display |

#### ③ Click Network and Sharing Center.

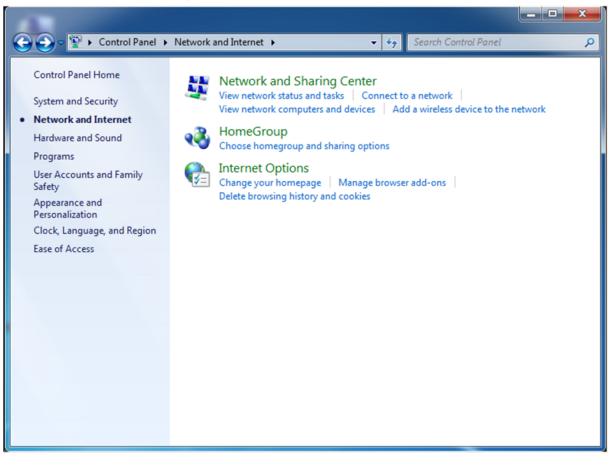

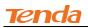

#### **④** Click **Change adapter settings**.

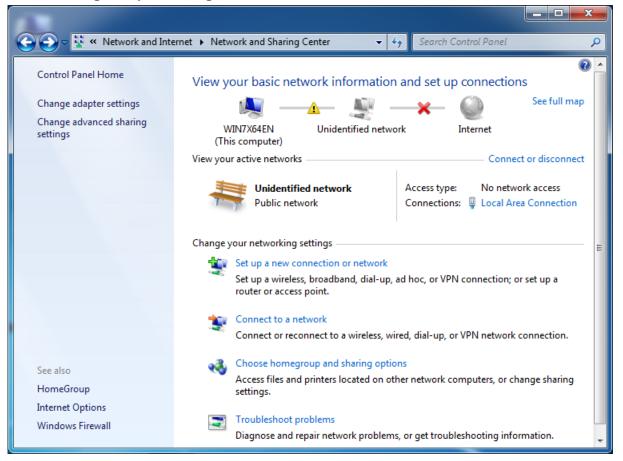

6 Click Local Area Connection and select Properties.

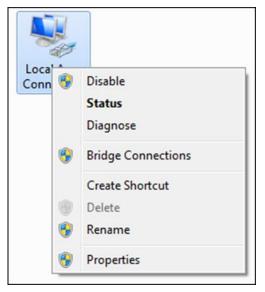

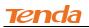

6 Select Internet Protocol Version 4 (TCP/IPv4) and click Properties.

| onnect using:                                                                                                    |                                                                                                    |                                                                                                    |
|----------------------------------------------------------------------------------------------------|----------------------------------------------------------------------------------------------------|----------------------------------------------------------------------------------------------------|
| -                                                                                                    | 000 MT Network Conne                                                                                             | ction                                                                                                    |
| nis connection uses                                                                                                    | the following items:                                                                                             | Configure                                                                                                    |
| Client for Mic                                                                                                    | and the second second second second second second second second second second second second second second second |                                                                                                    |
| QoS Packet                                                                                                    |                                                                                                    |                                                                                                    |
|                                                                                                    | er Sharing for Microsoft                                                                                         | Networks                                                                                                    |
|                                                                                                    | ocol Version 6 (TCP/IPv                                                                                          |                                                                                                    |
| And a second second sec | ocol Version 4 (TCP/IPv                                                                                          | and a second second second second second second second second second second second second second second second |
|                                                                                                    | opology Discovery Map                                                                                            |                                                                                                    |
| Link-Layer 1                                                                                                    | opology Discovery Resp                                                                                           | onder                                                                                                    |
|                                                                                                    | []                                                                                                    | <b>_</b>                                                                                                    |
| Install                                                                                                    | Uninstall                                                                                                    | Properties                                                                                                    |
|                                                                                                    |                                                                                                    |                                                                                                    |
| Description                                                                                                    |                                                                                                    |                                                                                                    |
| Transmission Contro                                                                                                    | ol Protocol/Internet Prot<br>protocol that provides c                                                            |                                                                                                    |

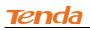

⑦ Select Obtain an IP address automatically and click OK.

| Internet Protocol Version 4 (TCP/IPv4                                                                                        | 4) Prope  | rties |       | 2 <b>X</b> |
|----------------------------------------------------------------------------------------------------|-----------|-------|-------|------------|
| General Alternate Configuration                                                                                              |           |       |       |            |
| You can get IP settings assigned autor<br>supports this capability. Otherwise, yo<br>administrator for the appropriate IP se | u need to |       |       | rk         |
| Obtain an IP address automatica                                                                                              | lly       |       |       |            |
| Use the following IP address:                                                                                                |           |       |       |            |
| IP address:                                                                                                    |           |       |       |            |
| Subnet mask:                                                                                                    |           |       |       |            |
| Default gateway:                                                                                                    |           |       |       |            |
| Obtain DNS server address autor                                                                                              | matically | )     |       |            |
| Use the following DNS server add                                                                                             | dresses   |       |       |            |
| Preferred DNS server:                                                                                                    |           |       |       |            |
| Alternate DNS server :                                                                                                    |           |       |       |            |
| Validate settings upon exit                                                                                                  |           |       | Advar | nced       |
|                                                                                                    |           | ОК    |       | Cancel     |

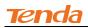

(8) Click OK on the Local Area Connection Properties window to save your settings.

| onnect using:<br>Intel(R) PRO/1                            | 1000 MT Network Conne                                                                                    | ection                |
|------------------------------------------------------------|----------------------------------------------------------------------------------------------------|-----------------------|
| his connection uses                                        | s the following items:                                                                                   | Configure             |
|                                                            | t Scheduler<br>nter Sharing for Microsoft                                                                |                       |
| <ul> <li>✓ Internet Pro</li> <li>✓ Link-Layer 1</li> </ul> | tocol Version 6 (TCP/IP)<br>tocol Version 4 (TCP/IP)<br>Topology Discovery Map<br>Topology Discovery Res | v4)<br>per I/O Driver |
| <ul> <li>✓ Internet Pro</li> <li>✓ Link-Layer 1</li> </ul> | tocol Version 4 (TCP/IP)<br>Fopology Discovery Map                                                       | v4)<br>per I/O Driver |

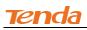

#### Windows XP

① Right-click My Network Places and select Properties.

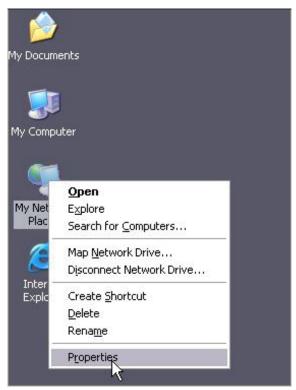

2 Right click Local Area Connection and select Properties.

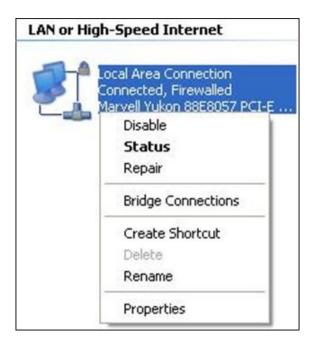

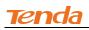

3 Select Internet Protocol Version 4 (TCP/IPv4) and click Properties.

| ieneral      | Advanced                                                                                                    |
|--------------|----------------------------------------------------------------------------------------------------|
| Conne        | ot using:                                                                                                    |
| <b>39</b>    | Marvell Yukon 88E8057 PCI-E Gigabi Configure                                                                                                    |
| This co      | nnection uses the following items:                                                                                                    |
|              | Client for Microsoft Networks<br>File and Printer Sharing for Microsoft Networks<br>QoS Packet Scheduler<br>Internet Protocol (TCP/IP)                            |
|              | Install Uninstall Properties                                                                                                    |
| Tran<br>wide | ription<br>ismission Control Protocol/Internet Protocol. The default<br>area network protocol that provides communication<br>iss diverse interconnected networks. |
| 1            | w icon in notification area when connected<br>ify me when this connection has limited or no connectivity                                                          |

**④** Select **Obtain an IP address automatically** and click **OK**.

| General  | Alternate Configuration   |                                                                                        |
|----------|---------------------------|----------------------------------------------------------------------------------------|
| this cap |                           | ed automatically if your network supports<br>eed to ask your network administrator for |
| ⊙ Ot     | btain an IP address auto  | matically                                                                              |
| OU       | se the following IP addre | 155.                                                                                   |
| IP ac    | idress:                   | 1 1 1 1 1 1 1 1 1 1 1 1 1 1 1 1 1 1 1                                                  |
| Subr     | net mask:                 |                                                                                        |
| Defa     | ult gateway:              |                                                                                        |
| () OI    | btain DNS server addres   | s automatically                                                                        |
| OU       | se the following DNS se   | iver addresses:                                                                        |
| Prefe    | arred DNS server:         |                                                                                        |
| Alten    | nate DNS server.          | the second second                                                                      |
|          |                           | Advanced                                                                               |
|          |                           |                                                                                        |
|          |                           | OK Cano                                                                                |

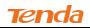

**6** Click **OK** on the **Local Area Connection Properties** window to save your settings.

| Connect using:                                         |             |                                         |                                          |                                                                                                    |
|--------------------------------------------------------|-------------|-----------------------------------------|------------------------------------------|----------------------------------------------------------------------------------------------------|
| Marvell Yuk                                            | on 88E8     | 8057 PCI-E G                            | igabi (                                  | Configure                                                                                                    |
| This connection u                                      | es the f    | ollowing item                           | s:                                       |                                                                                                    |
| Client for                                             |             |                                         | 11212010                                 |                                                                                                    |
| File and F                                             |             |                                         | crosoft Net                              | works                                                                                                    |
| Internet F                                             |             |                                         |                                          |                                                                                                    |
|                                                        |             |                                         |                                          |                                                                                                    |
| Install                                                |             | Uninstall                               |                                          | Properties                                                                                                    |
| Description                                            |             |                                         |                                          |                                                                                                    |
| Transmission Co<br>wide area netwo<br>across diverse i | ork proto   | col that prov                           | ides comn                                |                                                                                                    |
| Show icon in n                                         | atific atio | n area uhan                             | connacta                                 | d                                                                                                    |
| Notify me when                                         |             |                                         |                                          |                                                                                                    |
|                                                        | VANARASA    | 0.0000000000000000000000000000000000000 | ana ang tang tang tang tang tang tang ta | and the second second s |

## 2 FAQs

This section provides solutions to problems that may occur during installation and operation of the device. Read the following if you are running into problems.

If your problem is not covered here, please feel free to go to <u>www.tendacn.com</u> to find a solution or email your problems to: <u>support@tenda.com.cn</u> or support02@tenda.com.cn. We will be more than happy to help you out as soon as possible.

1. Q: I cannot access the device's management interface. What should I do?

- Make sure the power LED on the device's front panel is on and the SYS LED blinks normally.
- Make sure all cables are correctly connected and the corresponding LAN LED on the device is on.
- Verify that your PC's TCP/IP settings are configured correctly. If you select the "Use the following IP address" option, set your PC's IP address to any IP address between 192.168.2.2~192.168.2.254. Or you can select the "Obtain an IP address automatically" option.
- Delete your browser cache and cookies or use a new browser. Make sure you enter 192.168.2.1 in the address bar.
- Open your browser and click Tools -> Internet Options -> Connections -> LAN Settings, uncheck the Use a proxy server for your LAN option.
- Press the WPS/RST button for about 10 seconds to restore your device to factory default settings. Then log to your device again.

#### 2. Q: I changed the login password and unfortunately forget it. What should I do?

Press the WPS/RST button for over 7 seconds to restore your device to factory default settings.

#### **3. Q: My computer shows an IP address conflict error after having connected to the device.** What should I do?

- Make sure there are no other DHCP servers on your LAN or other DHCP servers are disabled.
- Make sure the device's LAN IP is not used by other devices on your LAN. The device's default LAN IP address is 192.168.2.1.

Make sure the statically assigned IP addresses to the PCs on LAN are not used by others •

PCs.

#### 4. Q: I have problems connecting to Internet/Secure websites do not open or displays only part of a web page. What should I do?

This problem mainly happens to users who use the PPPoE or Dynamic IP Internet connection type. You need to change the MTU size. Try changing the MTU to 1450 or 1400. If this does not help, gradually reduce the MTU from the maximum value until the problem disappears.

## **3 Factory Default Settings**

| Item         |                          | Default Settings                             |  |  |
|--------------|--------------------------|----------------------------------------------|--|--|
|              | Login IP Address         | 192.168.2.1                                  |  |  |
| Router Login | Login User Name          | admin                                        |  |  |
|              | Login Password           | admin                                        |  |  |
|              | Internet Connection Type | Mode Auto-switch Enabled                     |  |  |
| Network      | мти                      | 1492 (PPPoE)                                 |  |  |
|              | MITO                     | 1500 (DHCP/Dynamic and Static IP)            |  |  |
| Settings     | WAN Speed                | Auto                                         |  |  |
| 5            | DNS                      | Disable                                      |  |  |
|              | IP Address               | 192.168.2.1                                  |  |  |
| LAN Settings | Subnet Mask              | 255.255.255.0                                |  |  |
|              | DHCP Server              | Enabled                                      |  |  |
|              | IP Pool                  | 192.168.2.100~192.168.2.200                  |  |  |
| (LAN)        | Time Zone                | (GMT+08:00)Beijing, Chongquing, Hong         |  |  |
|              |                          | Kong, Urumqi                                 |  |  |
|              | Wireless                 | Enabled                                      |  |  |
|              |                          | Tenda_XXXXXX (where XXXXXX is the            |  |  |
|              |                          | last six characters in the device's MAC      |  |  |
|              | SSID                     | address)                                     |  |  |
|              |                          | You can find it on the label attached to the |  |  |
|              |                          | device.                                      |  |  |
| Wireless     | Network Mode             | 11b/g/n mixed                                |  |  |
|              | SSID Broadcast           | Enabled                                      |  |  |
|              | Channel                  | AutoSelect                                   |  |  |
|              | Channel Bandwidth        | 20/40                                        |  |  |
|              | Extension Channel        | AutoSelect                                   |  |  |
|              | Wireless Security        | Disabled                                     |  |  |
|              | Wireless Access Control  | Disabled                                     |  |  |

The table below lists the factory default settings of your device.

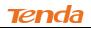

|        | Remote Web Management      | Disabled |
|--------|----------------------------|----------|
|        | Bandwidth Control          | Disabled |
| Others | DMZ Host                   | Disabled |
|        | UPnP                       | Enable   |
|        | Internet Access Management | Disabled |

## **4 Remove Wireless Network from Your PC**

If you change wireless settings on your wireless device, you must remove them accordingly from your PC; otherwise, you may not be able to wirelessly connect to this device. Below describes how to remove a wireless network from your PC.

### Windows 7

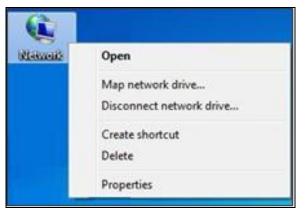

**1** Right-click the **Network** icon and select **Properties**.

2 Select Manage Wireless Networks.

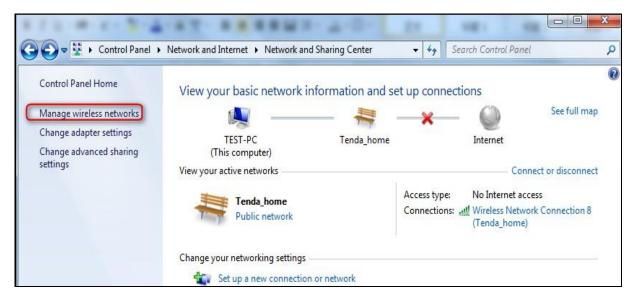

③ Select the wireless network and click **Remove network**.

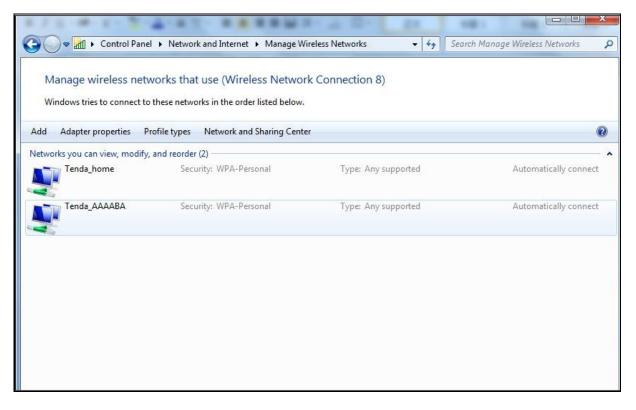

## Tenda

## Windows XP

① Right-click My Network Places and select Properties.

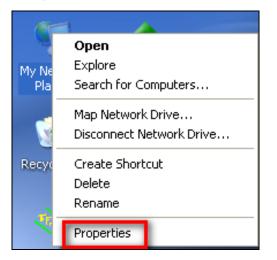

② Right click Wireless Network Connection and then select Properties.

| LAN or High-Speed Inte                               | rnet                                                                                                    |
|------------------------------------------------------|----------------------------------------------------------------------------------------------------|
| Local Area<br>Connection Wirele<br>Networ<br>Connect | Disable<br><b>Yiew Available Wireless Networks</b><br>Status<br>Repair<br>Bridge Connections<br>Create Shortcut<br>Delete<br>Rename<br>Properties |

## **Tend**a

③ Click Wireless Networks, select the wireless network name under Preferred networks and

then click the **Remove** button.

| 📥 Local Area Connection 2 Properties                                                                     | ? 🗙               |
|----------------------------------------------------------------------------------------------------|-------------------|
| General Wireless Networks Advanced                                                                       |                   |
| Use Windows to configure my wireless netwo                                                               | ork settings      |
| Available <u>n</u> etworks:                                                                              |                   |
| To connect to, disconnect from, or find out mo<br>about wireless networks in range, click the but        |                   |
| View Wir                                                                                                 | eless Networks    |
| Preferred networks:<br>Automatically connect to available networks in<br>below:                          | the order listed  |
| La Tenda_home (Automatic)                                                                                | Move <u>u</u> p   |
|                                                                                                    | Move <u>d</u> own |
| Add <u>R</u> emove Properties<br>Learn about <u>setting up wireless network</u><br><u>configuration.</u> | Ad <u>v</u> anced |
| ОК                                                                                                    | Cancel            |

# 5 Safety and Emission Statement

# CE Mark Warning

This is a Class B product in a domestic environment, this product may cause radio interference, in which case the user may be required to take adequate measures. This device complies with EU 1999/5/EC.

NOTE: (1) The manufacturer is not responsible for any radio or TV interference caused by unauthorized modifications to this equipment.(2) To avoid unnecessary radiation interference, it is recommended to use a shielded RJ45 cable

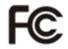

#### **FCC Statement**

This device complies with Part 15 of the FCC Rules. Operation is subject to the following two conditions: (1) This device may not cause harmful interference, and (2) this device must accept any interference received, including interference that may cause undesired operation.

This equipment has been tested and found to comply with the limits for a Class B digital device, pursuant to Part 15 of the FCC Rules. These limits are designed to provide reasonable protection against harmful interference in a residential installation. This equipment generates, uses and can radiate radio frequency energy and, if not installed and used in accordance with the instructions, may cause harmful interference to radio communications. However, there is no guarantee that interference will not occur in a particular installation. If this equipment does cause harmful interference to radio or television reception, which can be determined by turning the equipment off and on, the user is encouraged to try to correct the interference by one of the following measures:

- Reorient or relocate the receiving antenna.
- Increase the separation between the equipment and receiver.

## Tenda

- Connect the equipment into an outlet on a circuit different from that to which the receiver is connected.
- Consult the dealer or an experienced radio/TV technician for help.

FCC Caution: Any changes or modifications not expressly approved by the party responsible for compliance could void the user's authority to operate this equipment.

This transmitter must not be co-located or operating in conjunction with any other antenna or transmitter.

The manufacturer is not responsible for any radio or TV interference caused by unauthorized modifications to this equipment.

**Radiation Exposure Statement** 

This equipment complies with FCC radiation exposure limits set forth for an uncontrolled environment. This equipment should be installed and operated with minimum distance 20cm between the radiator & your body.

NOTE:(1)The manufacturer is not responsible for any radio or TV interference caused by unauthorized modifications to this equipment.(2) To avoid unnecessary radiation interference, it is recommended to use a shielded RJ45 cable

NCC Notice

經型式認證合格之低功率射頻電機,非經許可,公司、商號或使用者均不得擅自變更頻率、加大功 率或變更設計之特性及功能。

低功率射頻電機之作用不得影響飛航安全及幹擾合法通信;經發現有幹擾現象時,應立即停用,並 改善至無幹擾時方得繼續使用。前項合法通信,指依電信規定作業之無線電信。低功率射頻電機須 忍受合法通信或工業、科學及醫療用電波輻射性電機設備之幹擾。

93